**HD 1080P New Pro Black Box** 

#### **Wi-Fi Camera with Rotatable Lens**  User Manual

Version:Nov,2016

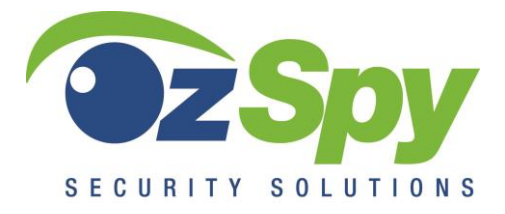

#### HAI2MPBI BOXW [www.ozspy.com.au](http://www.ozspy.com.au/)

## Contents

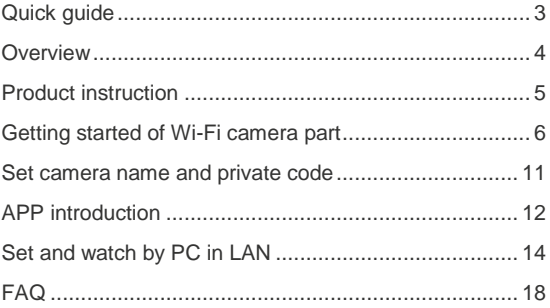

## <span id="page-2-0"></span>**Quick guide**

1.Download Free App **Pro iCam** from App Store or Google Play.

- 2. Plug in power —> Turn on device right side ON/OFF button, wait for 2 minutes (Back blue light will blink slowly);
- 3. Enter smartphone setting —> Search and connect device's wifi named: YM……, wait till phone status  $bar \geq$  symbol;
- 4. Enter APP, press top right "+" icon —> Add new online camera > Search(LAN) > Select camera > Press OK—> Camera is now online;

**TIPS:** 1. Please select【Change】to change device password for security 【default: 8888】;

 2.This step = P2P mode, can check video locally when without Wi-Fi.

5. Press gear icon after camera > Device Settings > WiFi Config > Select your Wi-Fi > Input password > Press OK;

6. Quit APP,wait 30 seconds. Device will restart automatically and connect to your setted Wi-Fi (Back blue light always on then);

7.Enter APP to check live video locally or remotely anywhere.

#### <span id="page-3-0"></span>**Overview**

The HD 1080P New Pro Black Box Security Wi-Fi Camera, equipped with an Invisible 180-degree Rotatable Lens and 5000mA Build in Li-battery, and has a super simple design plus a smart & powerful 1080P Wi-Fi hidden camera.

First, it can be easily connected to Wi-Fi to watch live video, or remotely take photos and video by APP in smartphone from anywhere in the world;

Second, it also supports Point to Point (P2P) function, connected by APP to smartphone for local live video without Wi-Fi.

Third, the item also supports motion detect alarm function, cycle recording and work when charging.

#### <span id="page-4-0"></span>**Product instruction**

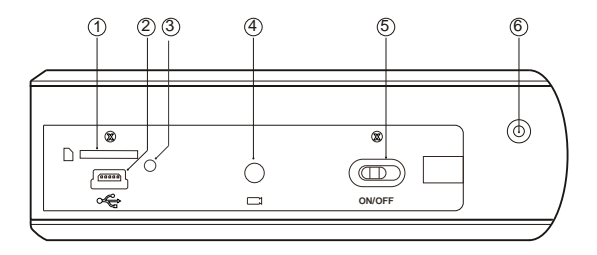

<span id="page-4-1"></span>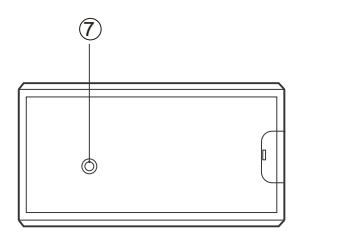

- Micro SD card slot
- USB port
- Power indicator light
- Reset key
- ON/OFF (For Wi-Fi Camera)
- Camera
- Wi-Fi indicator light

### **Getting started of Wi-Fi camera part**

Step1: Download and install APP

Scan below QR code or search and download free APP named "**Pro iCam**" in Apple APP store, Google play or Electronic market, and install it.

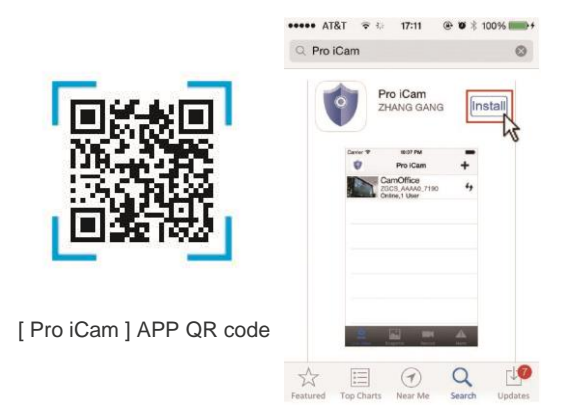

Step 2: Turn on device and connect power Open right side cover, turn on ON/OFF button, close the cover and plug it into AC power using a USB adapter, wait for 2 minutes (Back blue light blink slowly);

Step 3: Connect Wi-Fi

Open smartphone setting, search and connect mobile Wi-Fi to the device's wireless signal named "YM……", wait Wi-Fi connected, and phone status bar appear Wi-Fi  $sy\hat{z}$ .

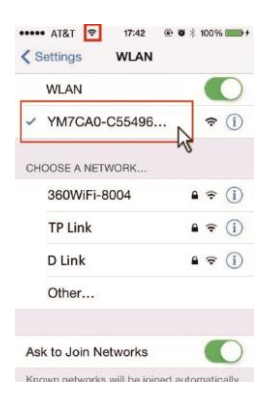

1. Open APP, press symbol + at the top right corner, select

"Add new online camera" ; Search for new camera and press OK. Then back to the first page to check the live video of camera and do the following setting.

**TIPS:** 1. Please select【 Change】 to change device password for security

【default: 8888】; 2.This step = P2P mode, can check video locally when without Wi-Fi.

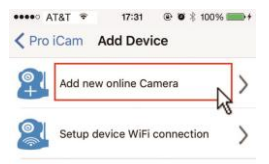

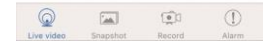

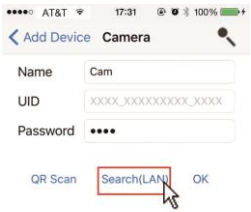

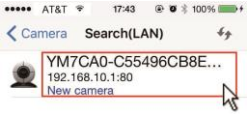

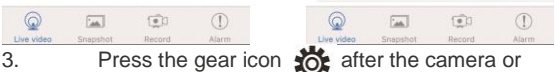

long press the camera and select Device Settings, select Wi-Fi Config.

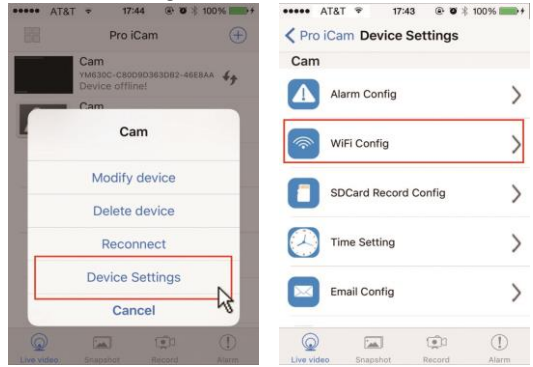

4. Select local router Wi-Fi and input passcode, camera will be connected to your Wi-Fi. The smartphone will disconnect with device and connect to the router Wi-Fi.

5. Quit APP, and restart device automatically and ready again in 30 seconds.

6. Enter APP and check live video locally or

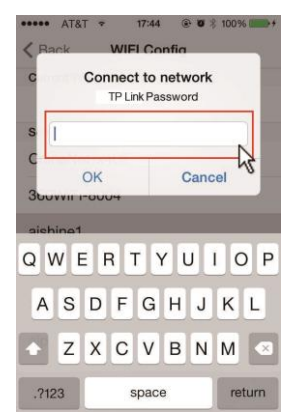

remotely anywhere. (Back blue light always on then).

#### <span id="page-10-0"></span>**Set camera name and password**

Set name: Press the  $\overline{a}$  afte  $\overline{a}$  camera or long press the camera, select Modify device, select Name and revise name like Office, Room…...

Set code: Long press the camera and select Device Settings, select Change password. Current one is 8888.

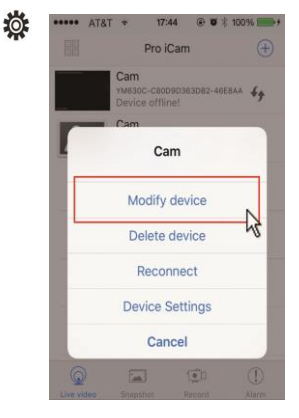

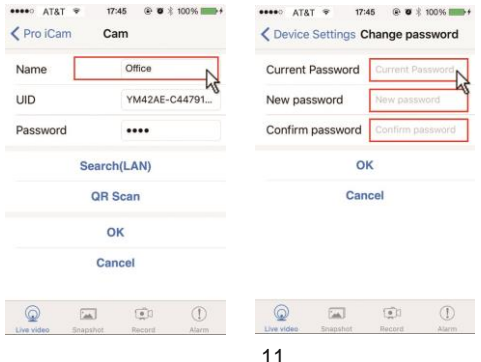

#### <span id="page-11-0"></span>**APP introduction**

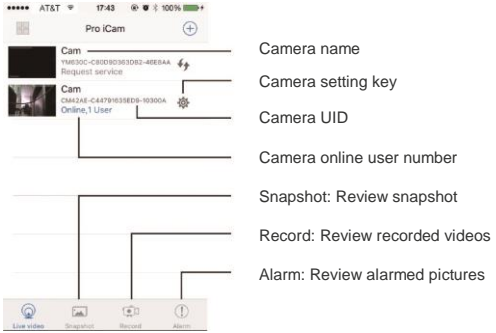

#### **Live video - Click camera to check**

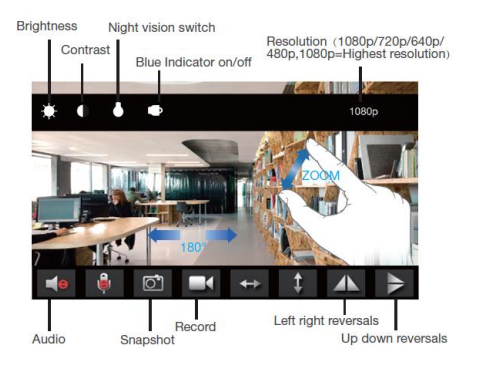

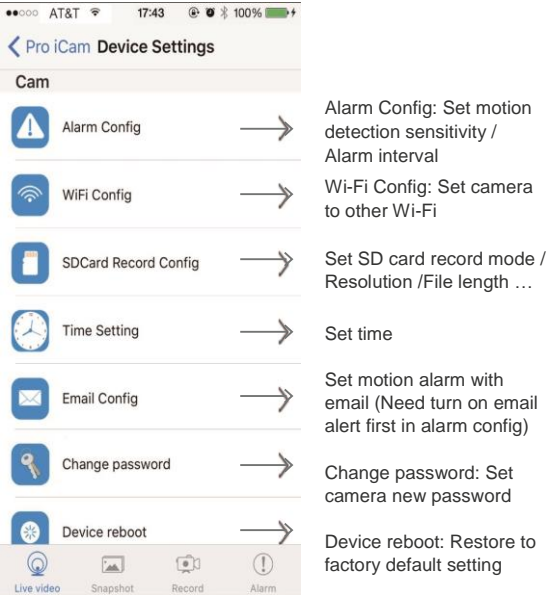

**TIPS**: When each setting in Device Settings done, please scroll down and press OK to save the setting.

### <span id="page-13-0"></span>**Set and watch by PC in LAN**

1. Once camera connected well with Wi-Fi, install software "IPCamera" from included CD and open software to find the connected device's IP address. **BulPCamera tool** 

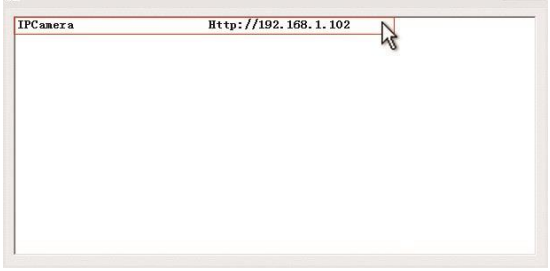

2. Double click the IP address, insert name"admin" (no password) and press OK.

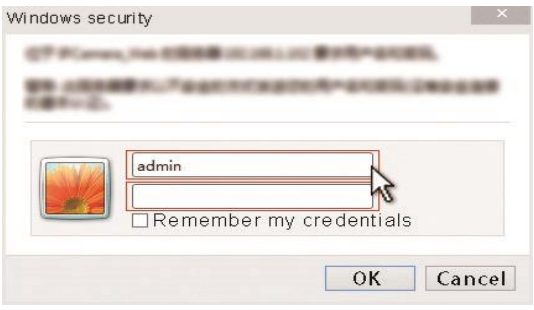

3. After above steps, please insert setting interface.

For first use, please choose langauge, then click  $\mathbf{U}$ to download and install plug-in.

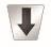

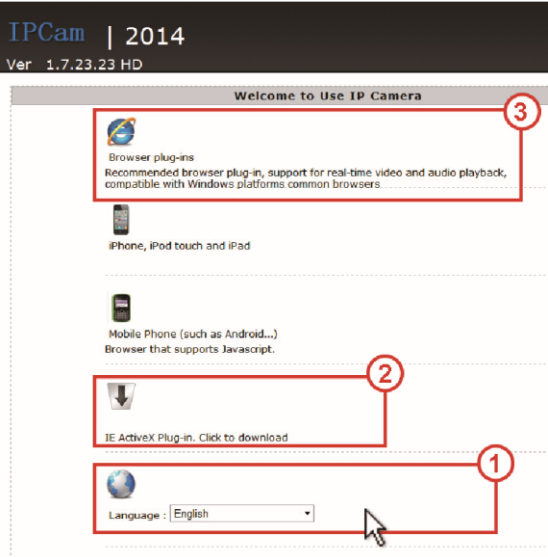

4. Click  $\mathbf{\hat{x}}_{\text{a}}$  to go to the final setting interface.

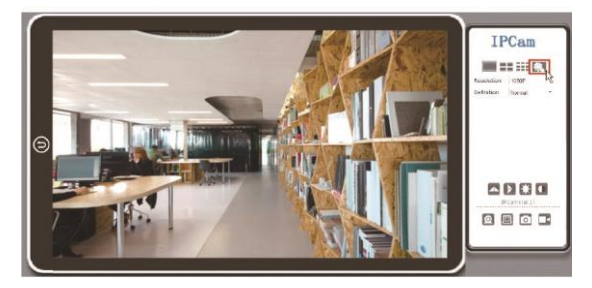

5. Click left options to set other needed functions.

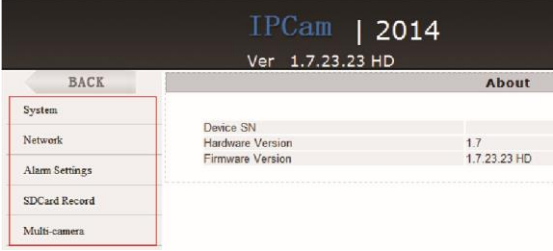

# **Specification**

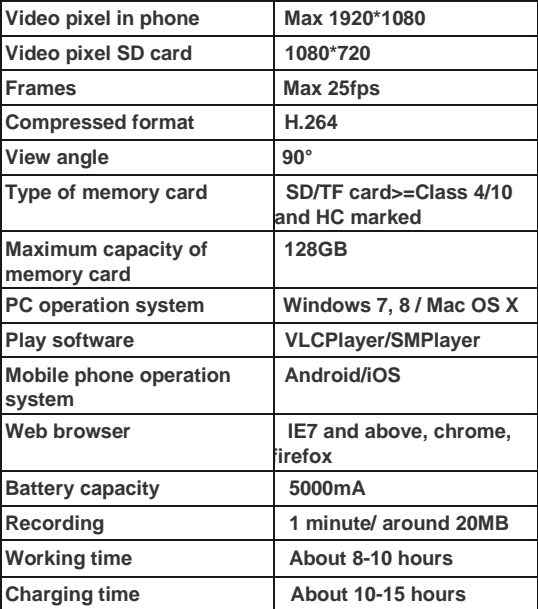

### <span id="page-17-0"></span>**FAQ**

- 1. Q: Can it run when charging? A: Yes, please use USB 5V 2A adapter to plug in power for long time use (Right side red light always on).
- 2. Q: Can't get device Wi-Fi signal? (Five solutions FYI).
	- 1). Please confirm the power adaptor connected;
	- 2). Press reset key for 5 seconds and wait 2 mins;
	- 3). Turn off camera, then turn on again;

4). Turn off smartphone Wi-Fi for a while, then turn on to search again.

3. Q: Can't add or set camera after connected with camera Wi-Fi?

A: Please wait phone status bar appear Wi-Fi symbol, then to do follow settings.

#### 4. Q: Why live video screen shows up black and a searching circle spins in centre but nothing ever displays?

 A: 1). If camera's connected Wi-Fi speed is slow, please wait 10-30 seconds for live video appear; 2). One click middle of screen, select top right 480p resolution to check.

**TIPS**:If local Wi-Fi speed is slow, please choose lower resolution for good video and audio.

#### 5. Q: Live video not smooth and clear?

A: Select suitable resolution according to the real time network environment.

- 6. Q: How many cameras can be added to APP? A: No limit.
- 7. Q: How many visitors support to check live video?  $A \cdot 1 - 2$

8. Q: Only 1 user, but show 2 or more users? A: 1). If you login in often, last record may be still visible. Please check every 2-5 mins :

2). To be safer, please change camera's password when first use (Page 11).

9. Q: Motion detect set and alarm?

A: 1). Set motion detect sensitivity in Device Settings - Alarm Config, and scroll down press OK; 2). When motion detected, camera will push a alarm message to your phone and take 3 pictures for checking in the APP [ Page 12 - Alarm -  $\binom{n}{k}$  ].

- 10. Q: Micro SD card instruction?
- A: 1). Format card before inserting;

2). When right side switch is on, it will record automatically when SD/TF card inserted each time; 3). Once connected, you can set SD management in app [ Adavance Config - SD Card Record Config ].

Alarm

11. Q: How to play micro SD card video? A:1). Use a card reader to read and play; 2). Use APP to play back [ Page 12 - Record - ];

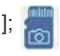

12. Q: Camera can't hold settings Wi-Fi, lost contact and offline?

A: 1). Make sure the camera is in good Wi-Fi signal: 2). Low battery, check if power adapter connected properly for long time use.

3).Make sure your phone network(4G/Wi-Fi)work well in remote area when checking the camera; 4).Please try to add with another phone which with good network.

13. Q: Forget camera password, or item goes abnormal? A: Turn on camera and wait for 2 minutes, press reset key around 5 seconds till back blue light off to restore factory default. Camera restarts and get ready again in 2 minutes.

14. Q: Connect camera with Wi-Fi by micro SD card setting? A: Steps: (Format micro SD card first.) a, create a txt file named Wi-Fi on the micro SD card. b, Input below format to the file wifi:xxxxxx (Your local wifi name) pwd:xxxxxx (Both are case-sensitive) c, Insert the micro SD card when camera is OFF d, Turn on camera, it will connect with your wifi in 10-15 seconds.

**TIPS**:Can also copy the txt file from camera's CD to the micro SD card,change wifi name and password.

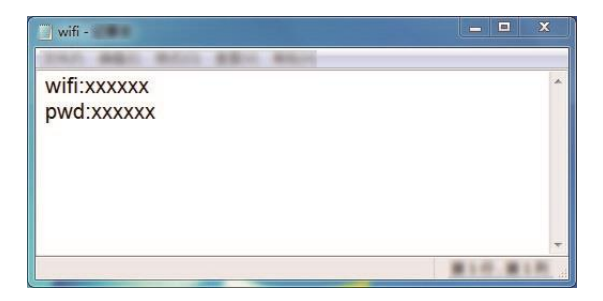

15. Q: App content similar but not exact same as in manual?

A: App is always being optimized with better interface and functions.

16. Q: Any operation video demo of the camera for setting up?

A: Please contact local dealer for video guide.

17. Q: How is the indicator lights work?

 A: Red light indicate charging, blue light indicate Wi-Fi working status.

18. Q: The blue Wi-Fi indicator light is not hidden? A: Refer to P14, to turn on/off the light as like on APP.

#### **The End**